# USER MANUAL Produced Water Treatment and Beneficial Use Screening Tool

24 December 2010

Prepared for

*Research Partnership to Secure Energy for America* RPSEA

i

# **Table of Contents**

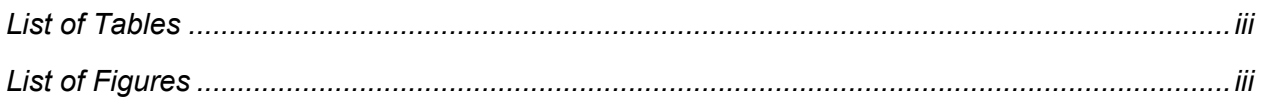

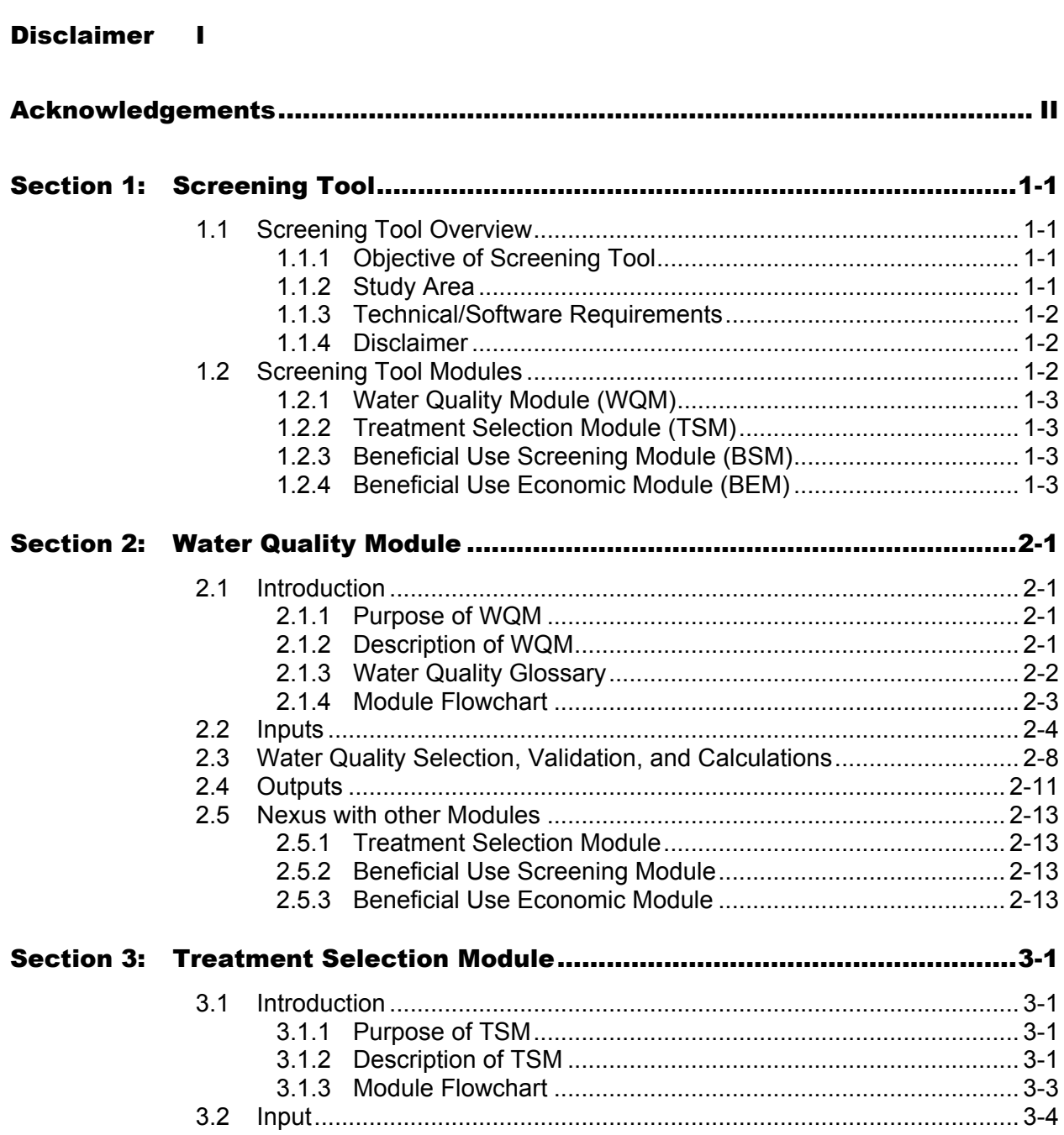

Treatment Technology Selection and Optimization ................................ 3-4  $3.3$  $3.4$ 

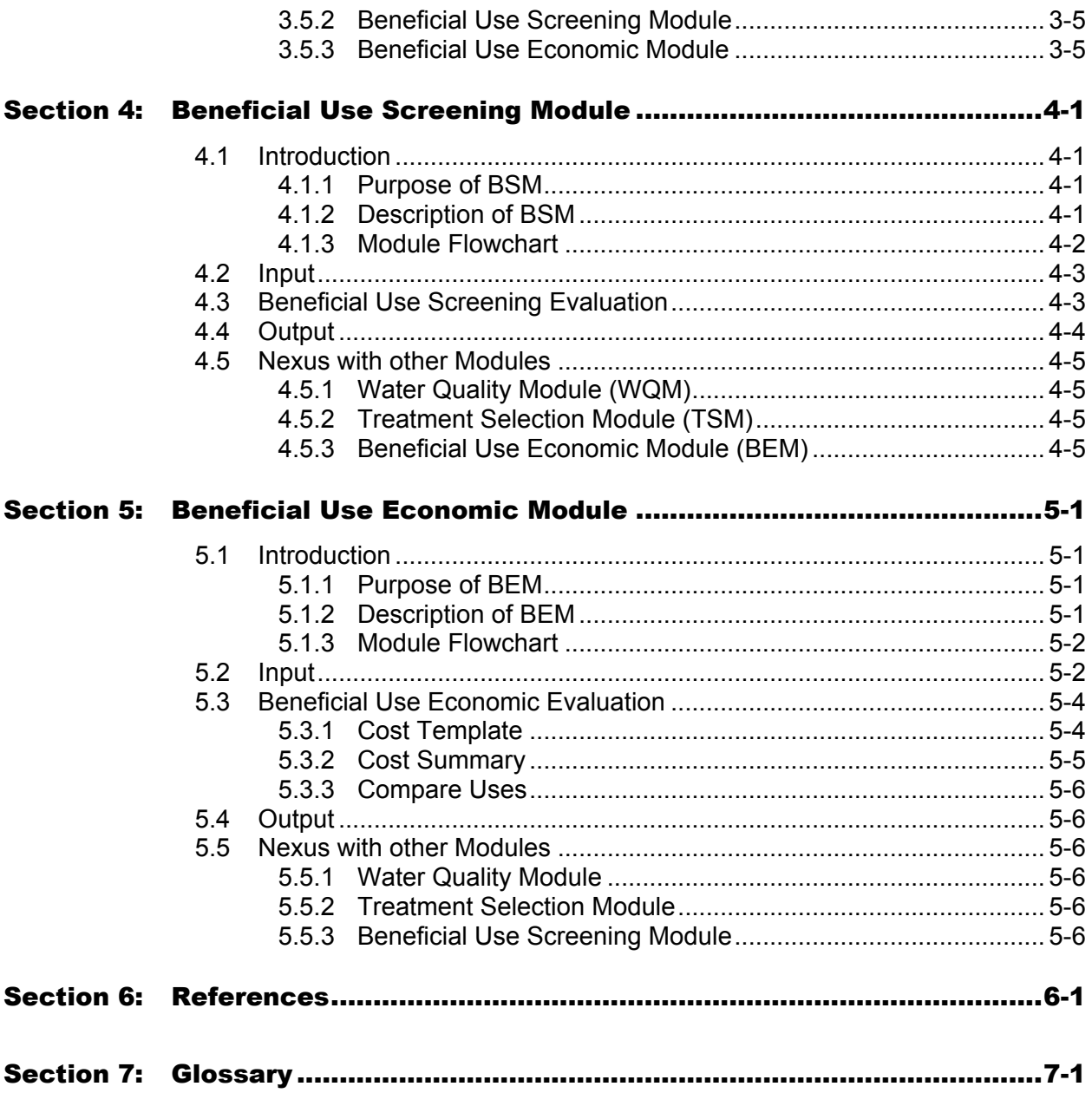

### List of Tables

![](_page_3_Picture_152.jpeg)

### List of Figures

![](_page_3_Picture_153.jpeg)

# **Disclaimer**

The outputs and results obtained from this Integrated Decision Framework are meant for project screening purposes only as relevant information gathered for these modules are based on limited projects and best engineering judgment. Actual projects will contain details not captured in this analysis that may affect the treatment of produced water, regulatory compliance, project feasibility, and overall cost of the project.

# Acknowledgements

The research team would like to thank Katharine Dahm, Xanthe Mayer, Jean Debroux, and Dawn Taffler for their efforts in preparing this manual.

## Section 1: Screening Tool

### 1.1 Screening Tool Overview

#### 1.1.1 Objective of Screening Tool

The objective of the Screening Tool is to facilitate the evaluation of options for beneficial use of produced water by assessing opportunities for the treatment and management of produced water.

Selection of processes for water treatment is a complex task and has to consider many parameters that might change over time, including changes in water quality and quantity and economics. Specifically, treatment of produced water is challenging for technical, geographical, and economic reasons. Produced water quality is widely variable, and water may contain contaminants from diverse groups (e.g., dissolved organic and inorganic matter, suspended solids, oil and grease, and dissolved gasses), all of which may interfere with and compromise different water treatment processes.

The management of produced water is equally challenging. Produced water is often generated in remote or isolated gas fields that can at times be inaccessible. This makes it difficult to obtain the necessary energy, supplies (e.g., chemicals, spare parts), and maintenance for treatment systems. It also complicates the transfer and beneficial use of the treated produced water. Above all, the economic implications of the technical, geographic, and environmental restrictions may define the viability of gas-field development.

The Screening Tool may assist professionals and stakeholders in learning and understanding:

- the geographical distribution of quantity and quality of CBM produced water;
- the processes and technologies that are already in use in treatment of CBM produced water;
- new technologies that can potentially be implemented for treatment of produced water; and
- elements included in the cost of treating and using treated CBM produced water.

### 1.1.2 Study Area

The study area covers five CBM basins in the Rocky Mountain region (**Figure 1-1**), including:

- Powder River Basin in Montana and Wyoming
- Raton Basin in Colorado and New Mexico
- San Juan Basin in Colorado and New Mexico

![](_page_7_Figure_0.jpeg)

Figure 1-1 Rocky Mountain Region Major CBM Basins

## 1.1.3 Technical/Software Requirements

The Screening Tool is a macro-enabled Excel workbook. Before downloading the file, please make sure you have Microsoft Excel 2007 or above software installed on your computer. This file was developed and tested on Windows platform, and Macintosh users may experience difficulties working with the program.

### 1.1.4 Disclaimer

The outputs and results obtained from this integrated decision framework are meant for project screening purposes only as relevant information gathered for these modules are based on limited projects and best engineering judgment. Actual projects will contain details not captured in this analysis that may affect the treatment of produced water, regulatory compliance, project feasibility, and overall cost of the project.

## 1.2 Screening Tool Modules

The Screening Tool contains four modules (**Figure 1-2**): Water Quality Module (WQM), Treatment Selection Module (TSM), Beneficial Use Screening Module (BSM), and Beneficial Use Economic Module (BEM). Each model builds off of information input into the previous module(s) and together the Screening Tool builds a complete picture of utilization of CBM produced water for beneficial use.

![](_page_8_Figure_0.jpeg)

Figure 1-2 Screening Tool Flowchart

### 1.2.1 Water Quality Module (WQM)

The WQM provides comprehensive produced water quality data for CBM production wells. The module either outputs predicted water quality data for a given location or confirms user input water quality data.

#### 1.2.2 Treatment Selection Module (TSM)

The TSM is designed to suggest treatment trains capable of treating CBM produced water to a quality suitable for a given beneficial use. The TSM generates a report detailing the suggested treatment trains and associated costs and details.

### 1.2.3 Beneficial Use Screening Module (BSM)

The BSM identifies key issues regarding the feasibility of potential beneficial use projects, including an assessment of the estimated potential value of the produced water and other noneconomic benefits. Based on user input, the module screens potential beneficial uses and ranks them qualitatively, indicating those beneficial uses that may be most feasible to guide the user on which uses to focus on for additional assessment.

#### 1.2.4 Beneficial Use Economic Module (BEM)

The BEM provides an planning-level estimate of capital and O&M costs for potential beneficial use projects that is intended to be used for comparative purposes to assess the relative feasibility of different beneficial uses based on the water quality input, treatment technology selection tool output, and other Screening Tool assumptions.

## 2.1 Introduction

### 2.1.1 Purpose of WQM

The purpose of the Water Quality Module is to provide an estimate of water quality constituent concentrations for coalbed methane produced water to design treatment processes to meet requirements for beneficial use. Treatment systems are proposed for beneficial use applications from the estimated parameter concentration data. This module is the first in the four-sequential module outline.

### 2.1.2 Description of WQM

T he Water Quality Module provides comprehensive produced water quality data for coalbed methane production wells through a composite geochemical database imbedded in the module. The database is comprised of wellhead data from coalbed methane wells across the Rocky Mountain region. Data sources include public records, private historical data from producers, and over 100 sampled well points across major basins. Data are currently available for three major producing basins in the Rocky Mountain Region, including the Powder River, Raton, and San Juan basins (Figure 2-1).

To predict the water quality of wells based on location, the module database is subcategorized by state, producing basin and coal formation. The module can operate with or without user information on water quality. The user designates the pathway the module takes in providing an estimation of constituent concentrations. Using predefined subcategories the module uses the database query to provide estimated water quality constituent concentrations. These concentrations can be reported in a variety of statistical specifications. For instance, the user can designate whether average constituent values or more conservative  $95<sup>th</sup>$  percentile values are provided from the database. The data provided estimates concentrations for the constituents listed in **Table 2-1**.

![](_page_9_Picture_271.jpeg)

![](_page_9_Picture_272.jpeg)

**Constituents**

The constituent list does not include beryllium, antimony, titanium, tin, molybdenum, cadmium, cobalt, and vanadium. These constituents were not detected in sampled wells or concentrations were not available in public and private producer records to validate field samples. The concentrations and occurrence of these constituents varies depending on the location (state), basin, and coal formation from which the water originates. To reduce the differences between the module outputs and observed site variations in water quality, the user inputs should be as specific as possible with regards to the region of production.

The user may also utilize observed water quality data in the module. The user can select the pathway to enter water quality by wellhead. Wellhead water quality data can be entered to the extent of the user availability. The module will suggest concentration values for constituents not included by the user. The module is equipped with the ability to blend wells. Multiple wells can be entered simultaneously, while the user can then select specific wells to combine. The module provides a comparison of the expected database water quality with the user provided data. The user then has the option to designate whether to adapt the user entered data or the WQM values as an output. The output of this module includes the complete constituent list, an adjusted ion balance, and the user input or blended well water quantity flow data. These outputs are used in the following modules as inputs. The module is step up in an easy to follow format with three primary steps. First the user enters the required project information, then has the option to enter additional information to compare user water quality data to the module database, and finally generates the water quality output. The stepwise guide based on the WQM tabs is displayed as **Figure 2-1**.

![](_page_10_Figure_2.jpeg)

Figure 2-1 Stepwise Guide to the Water Quality Module

### 2.1.3 Water Quality Glossary

Average Water Flow Rate: The average water flow rate is the water quantity over time expected to occur on average from all the wells contributing to the project.

Basin: Basins refer to geologic hydrocarbon basins producing coalbed methane. Basins available in the module include the Powder River, Raton, and San Juan Basins.

Design Percentile: The design percentile refers to the statistical percentile (average,  $50<sup>th</sup>$ ,  $75<sup>th</sup>$ , or  $95<sup>th</sup>$ ) where values in the database are selected from. The statistical percentile is an indicator below which a certain percentage of observations occur (i.e., the  $75<sup>th</sup>$  percentile value is the concentration where 75% of the database concentrations are lower).

Peak Water Flow Rate: The peak water flow rate is the maximum water quantity over time expected to occur from all the wells contributing to the project.

Sodium Adsorption Ratio (SAR): Sodium adsorption ratio (SAR) is a measure of sodicity. It is used as a descriptive parameter to assess the suitability of water for use for irrigation.

State: State in the United States where coalbed methane operations occur. States currently available in the module include Colorado and Wyoming.

Target Formation: The target formation is the geologic coal formation from which water and gas are produced. Target formations are listed for each basin in the dropdown menu.

Total Dissolved Solids (TDS): Total Dissolved Solids (TDS) is the amount of dissolved inorganic and organic constituents in water. TDS is also referred to as salinity. In this module TDS is calculated based on the summation of ions present in the water, however, TDS can also be estimated based on the electrical conductivity of a water sample.

Water Flow Rate Units: There are three water flow rate unit options available, Acre-feet/year (AFY), Barrels/day (Bbl/day), or Million gallons per day (MGD), for selection. The water flow rate units dictate the units in which the average and peak flow rates are entered.

Well Number or Identification: The well number or identification refers to a unique identifier formulated for each well entered into the Well Data template. This identifier can be an API number, a well name, or any combination of characters that are unique to other wells entered.

WQM Database: The WQM database is a composite geochemical database of 47 constituents and parameters present in coalbed methane produced water. The database is comprised of water quality entries from more than 3,000 wellheads obtained from public records, private producer data, and field sampling.

#### 2.1.4 Module Flowchart

The water quality module works between four interactive tabs outside the WQM main menu. The first module tab, "Project Information" includes the only required user inputs in the module. The user then has a choice to enter water quality data or proceed to output without entering additional data. If the user chooses to input additional information the module moves to the "Well Data" module tab, where the complete constituent list is available as a template for user inputs. The user then proceeds to the "Compare Well Data" tab where entered wells are blended to form a single output water quality, water quality information is compared to the database by constituent and the user decides on the data source, WQM or User Data, which will provide values for the "Output" tab. If the user proceeds directly to the "Output" tab the data report will consist solely of the WQM database estimates. The project information, water quality values and flow rate information appear on the "Output" tab where water quality values can be edited for a final time before proceeding to the TSM. A flowchart of the WQM is illustrated in Figure 2-2.

![](_page_12_Figure_0.jpeg)

Figure 2-2 WQM Flowchart

## 2.2 Inputs

The module input tabs are the first interactive tabs the user should visit from the WQM start page. The input tabs include "Project Information" and "Well Data". The Project Information tab contains the required user inputs, while the Well Data tab is optional. **Table 2-2** outlines the required and optional user inputs for the WQM.

![](_page_13_Picture_242.jpeg)

![](_page_13_Picture_243.jpeg)

**Step 1**: Project Information or the required module inputs are available mostly as dropdown menus. The module is amenable to a broad range of user inputs. Users with information limitations in the form of locations or basins of interest may select prepared basins and locations from dropdown menus or select "other" from all dropdown location entries to access the complete database without specific water quality location classifications. The required user inputs from the Project Information tab include general location information such as the basin, the state, target coal formation, the design percentile to control the conservativeness of constituent estimation, and general water flow rate information including units, average and peak flow rates expected for the project. These entries are carried through the module and dictate items such as the treatment system size based on the flow rates, the beneficial use options, and project cost estimate.

#### **At this point the user can elect to enter additional water quality information. To enter additional information the user continues to Step 2, or if not, the user can proceed to the WQM Output directly at this time.**

**Step 2**: Well Data or the optional user inputs are available in the form of a template in the Well Data tab. The template requires the entry of a unique well identified to help the user recognize the well in a later tab. This identifier can be numerical or incorporate letter characters. Additionally the average and peak water flow information must be entered for each well. If the wells contribute equally, then enter the same flow information for each well. Alternatively discharge or collection points can also be entered in this template. The composite water quality and flow data must be entered for each point. Be aware that the overall project flow rate (average and peak) will be a summation of the flow information entered for each well. It should also be noted that the average and peak water flow rate output by the module will be calculated from the wells selected to be included from this template.

*Hint: If the user has water quality information for an entire project that is not in the form of individual wells or multiple collection points enter only a single well entry and use the complete average and peak project flows as the individual water flow information.*

The Well Data template includes a list of 47 constituents. The constituent list includes physical parameters, inorganic constituents as metals and non-metals, organic constituents, radionuclides and descriptive parameters such as the sodium adsorption ratio (SAR):

$$
SAR = \frac{[Na^{+}]}{\sqrt{\frac{1}{2}([Ca^{2+}]+[Mg^{2+}])}}
$$

In the Well Data template the user can elect to include as many parameters per well as are available. Missing parameters will be supplemented with data from the WQM. If a constituent concentration is non-detect enter zero as the user data value. All entered constituent values are compared to the WQM database to validate that values are observed within the expected range of concentrations for the constituent or between the minimum and maximum observed value in the database. Data assessment is described in the following section.

Step 1, required user inputs, is outlined in **Figure 2-3** in the form of a visual user guide. If the user has elected to enter water quality information the procedure for Step 2 follows as a visual description in **Figure 2-4**.

![](_page_15_Picture_78.jpeg)

![](_page_15_Figure_1.jpeg)

![](_page_15_Figure_2.jpeg)

Figure 2-3 WQM Step 1: Required User Inputs Guide

Step 1: All users must first proceed to the Project Information tab. Click the Project Information button.

All users are required to enter the following project information. From the dropdown menus select the State, Basin, Target **Formation, Design Percentile and Water Flow Rate Units.** Finally, the user must enter numerical estimates using the selected water flow rate units. **Enter numerical values for peak** and average water flow rates. These values will define the size of the project treatment system.

All inputs are highlighted by vellow boxes. The dropdown menus contain the only acceptable data

After completing the inputs on the project information page the user has two options. Skip to Step 3: Continue directly to the WQM output or continue to Step 2: Enters water quality information to use as the data for the treatment design.

![](_page_16_Picture_103.jpeg)

Step 2: If the user elects to enter additional water quality information the user first proceeds to the Enter Well Data tab. From the Project Information tab or the WQM Main Menu tab Click the Enter Well Data button.

![](_page_16_Picture_104.jpeg)

On the Well Data tab users are required to enter the following well information: A well number or identification, the average flow and peak flow, and any available constituent concentrations. The flow rate values should be as accurate as possible as the module utilizes the average flow rate to calculate a blended constituent stream for the output.

![](_page_16_Figure_4.jpeg)

After completing the Well Data template the user continues to well blending and data validation on the Compare Well Data tab. The user can proceed to this tab from the Well Data tab or the WQM Main Menu. Click the Compare Well Data button.

Figure 2-4 WQM Step 2: Optional User Inputs Guide (Part 1)

## 2.3 Water Quality Selection, Validation, and Calculations

Attributes and functions of the WQM center around the use of a comprehensive constituent database for coalbed methane wells in the Rocky Mountain region. The database includes over 3,000 individual coalbed wellhead data points. Water quality data was obtained from public record, private producer historical databases, and over 100 water samples collected and analyzed by the Colorado School of Mines. The database has comprehensive information for three major producing basins and subsequent target formations. Additional data are also included in the database for other basins, however, the data either lacks complete constituent information or the sample set was not validated by another source (such as private records or field samples). Due to these constraints only the following list of basin (**Table 2-3**), locations, and formations are included as WQM dropdown menu locations. **Table 2-3** describes the data query results from the WQM database for the following user input variations.

![](_page_17_Picture_195.jpeg)

![](_page_17_Picture_196.jpeg)

When proceeding directly from Step 1 the resulting data in the Output tab reflects the query from the WQM database. The query is based on the user specifications of state, basin, and target formation. The user must return to the project information tab to change these inputs. If the user elected to enter water quality information this database query is reported in the form of a table in the Compare Well Data tab. The Compare Well Data tab is the second part of Step 2 for using the WQM.

**Step 2 continued**: On the Compare Well Data tab a list of entered well identifiers shows up on the left side of the tab. Next to each well identifier is the option to "Yes" include this well in the dataset or "No" exclude this well from water quality and flow rate calculations. To change the options of wells to include use the dropdown menu to select yes or no. As you change the wells that are included the table on the right hand side of the tab will change in real time to reflect changes to the column "User Input". This table reports the constituent list, WQM Values from the database query and User Input concentrations for the selection of blended wells.

The WQM Values and User Inputs can be compared side by side and in the final column "Select Value" the user selects "WQM Value" or "User Input" from the dropdown menu to select which value will be used in the output. The module identifies User Input values outside the observed range of concentrations, less than the minimum or greater than the maximum database values, by highlighting the text in red. The default is to include all User Inputs as output values. A visual description of the second part of Step 2 is included in **Figure 2-5**.

![](_page_18_Picture_56.jpeg)

Main Menu. Click the Generate Output button.

Figure 2-5 WQM Step 2: Optional User Inputs Guide (Part 2)

Prior to the Output tab two additional internal functions are performed by the module. These functions are calculations and modifications to the output data and include an ion balance and parameter calculations. These calculations are described below:

**Ion balance**: The ion balance adjusts water quality data when the cation-anion discrepancy shifts beyond 15%. This is calculated by summing the milliequivalents per liter of the cations and anions. If the difference between the summations is greater than 15% the module will utilize the ion balance function. The balance works by first identifying the dominate salt in solution (i.e.

NaCl or NaHCO<sub>3</sub>) and the lacking ions (i.e. cations or anions). The balance calculates the remainder or difference between the anions and cations. After calculating the value the balance adds either cations (commonly sodium) or anions (likely bicarbonate or chloride) to the data to adjust the balance to equal one another. The water quality data included for users in the module is balanced within 15%. The ion balance occurs when users input data with a resulting balance above 15% or more commonly when a user enters an additional high value for a single cation or anion (i.e. sodium or bicarbonate), which shifts the cations and anions out of balance.

**Total Dissolved Solids (TDS):** TDS is the summation of the dissolved constituents. TDS is calculated from the final output constituent list by the user. This calculated value will override the User Input for this parameter. The user has the option to change the TDS output on the final Output tab before proceeding to the TSM, but this is not recommended because the TSM will recalculate the TDS based on the constituents present before designing treatment. Of the 47 parameters on the constituent list TDS does not include the summation of conductivity, pH, temperature, SAR, oil and grease, radionuclides or total suspended solids (TSS).

$$
TDS = \sum \text{Dis solved Inorganic and Organization}.
$$

**Sodium Adsorption Ratio (SAR):** SAR is a measure of sodicity. It is used as a descriptive parameter to assess the suitability of water for use for beneficial use opportunities such as irrigation. The SAR is calculated from the output values of sodium, calcium, and magnesium. The output concentrations are converted to milliequivalents per liter to be utilized in the following equation.

$$
SAR = \frac{\text{[Output Value - Na+]} }{\sqrt{\frac{1}{2} (\text{[Output Value - Ca2+] + [Output Value - Mg2+]})}}
$$

This output value is also overridden in the output file by this function. The user has the option to adjust this output on the final output tab before proceeding to the TSM. On the output tab both the TDS and SAR values are highlighted in red to differentiate them as calculated values from the other values output in the constituent list.

# 2.4 Outputs

**Step 3**: The final step in the WQM is to proceed to the output tab. Whether the user has entered additional water quality information in Step 2 or proceeded directly from Step 1, the output tab is the culmination of selecting water quality data for use in the TSM. The output screen provides users with a consolidated page of all general user provided data, reference to the outcome of their database survey, and results of their private data augmentation. The WQM output tab is formatted to be easy to print and manipulate before proceeding to the next module. On the output tab constituent values can be edited directly by typing new values. These values are highlighted in yellow boxes and can be returned to the original values using the button in the bottom right corner. Other outputs can be modified by returning to previous tabs. The Outputs and pathways to modify the outputs are included in **Table 2-4**. After reviewing the output information, the user can send water quality and quantity data to the Treatment Selection Module (TSM) by clicking the Next Module arrow. The Output tab, a guide to modifications, and movement to the TSM are provided with visual representation in **Figure 2-6**.

![](_page_20_Picture_263.jpeg)

![](_page_20_Picture_264.jpeg)

![](_page_20_Figure_2.jpeg)

![](_page_20_Figure_3.jpeg)

## 2.5 Nexus with other Modules

#### 2.5.1 Treatment Selection Module

The WQM provides a complete list and estimation of concentrations for 47 parameters and constituents occurring in produced water in CBM production wells. User data from production wells is blended, validated, and augmented by the WQM database. The WQM provides location specific water quality information for input into the TSM. The users must proceed through this module first in order to create or input comprehensive water quality information to properly design a water treatment process that meets predetermined beneficial use requirements.

#### 2.5.2 Beneficial Use Screening Module

The data delivered to the BSM includes the water quantity information in the form of peak and average flow rates. Data is also transferred indirectly from the TSM and includes the bestranked treatment train for each beneficial use, and the capital cost and energy and chemical demand for these treatment trains.

#### 2.5.3 Beneficial Use Economic Module

The WQM provides inputs for the TSM and BSM but does not directly interact with the Beneficial Use Economic Module (BEM).

## 3.1 Introduction

## 3.1.1 Purpose of TSM

The purpose of the Treatment Selection Module (TSM) is to select suitable treatment trains based on water quality, intended use of the treated water (beneficial use) and site conditions as specified by the user. The purpose is also to provide further information on these selected trains (e.g. capital costs, energy consumption, product water quality). The module is not meant to replace an engineering design – it is a broad estimation tool, which suggests some reasonable treatment trains that would meet the user's main requirements.

### 3.1.2 Description of TSM

**Table 3-1** describes the worksheets that comprise the TSM.

| Worksheet<br>(Tab Name)                       | <b>User Input</b><br><b>Required</b> | <b>Description</b>                                                                                                    |
|-----------------------------------------------|--------------------------------------|----------------------------------------------------------------------------------------------------|
| <b>Selection Criteria</b><br>(TSM_selec_crit) | Yes                                  | In this sheet the user inputs selection criteria scores. These scores describe the<br>importance of various characteristics of a treatment process depending on<br>conditions at the site with a five indicating that the item is extremely important<br>and a one indicating that the item is not very important at all. These scores allow<br>the program to prioritize the various treatment trains that are capable of achieving<br>the desired water quality and thereby select the most optimal trains for output to<br>the user.<br>For example if the user has a site where space is freely available they would<br>score 'small footprint' as a 1 because footprint considerations are not very<br>important at such a site. However, if space was limited they would score this as a<br>5 so that the program would prioritize any treatment processes that required very<br>little space.                                                                                                    |
| Additional<br>Information<br>(TSM_Addt_Input) | Yes                                  | This sheet requests further water quality data regarding bacteria from the user.<br>The program uses this information to select disinfection processes where<br>necessary.                                                                                                    |
| <b>Water Recovery</b><br>(TSM_Recovery)       | Yes                                  | This sheet asks the user for the level of recovery they desire during membrane<br>desalination processes (recovery relates only to membrane processes).<br>When salt is removed from water it is often accomplished with membranes.<br>During membrane treatment water is pushed through a membrane which allows<br>the water molecules to cross but rejects the salt leaving that behind. However,<br>not all the water crosses the membrane but instead some of it remains behinds<br>with the salt forming highly concentrated brine. Recovery refers to how much of<br>the original feedwater crosses the membrane. If the recovery is equal to 70% this<br>means that 70% of the original feed water became the purified product water and<br>30% remained as part of the brine. The level of recovery possible is limited by the<br>salinity level in the brine because at high enough concentrations salts precipitate<br>out and interfere with whole treatment process. The program takes account of<br>this and warns the user when recovery is too high. |

Table 3-1 Overview of TSM Worksheets

![](_page_23_Picture_142.jpeg)

![](_page_24_Figure_0.jpeg)

#### 3.1.3 Module Flowchart

Figure 3-1 TSM Flowchart

# 3.2 Input

A description of the TSM input requirements is provided in **Table 3-2**.

| Input                        | Unit(s)   | <b>Description</b>                                                                                                    |
|------------------------------|-----------|----------------------------------------------------------------------------------------------------|
| Selection<br>Criteria Scores | N/a       | The user enters numbers between 1 and 5 in each of the yellow cells corresponding<br>to each selection criteria. A five indicates that the item is extremely important and a<br>one indicates that the item is not very important at all.<br>For example if the user has a site where space is freely available they would score<br>'small footprint' as a 1 because footprint considerations are not very important at<br>such a site. However, if space was limited they would score this as a 5 so that the<br>program would prioritize any treatment processes that required very little space.                                                                                                    |
| Bacteria in the<br>Feedwater | HPC/100ml | The user selects between the 3 options (No bacteria, low HPC and high HPC) by<br>selecting the radio button beside that option. HPC stands for Heterotrophic Plate<br>Count. If the user is uncertain of whether there is bacterial contamination they should<br>select high HPC to receive the most conservative estimate of treatment train cost.                                                                                                    |
| Recovery                     | Percent   | The user clicks on the up or down arrows to reduce or increase recovery. The user<br>can also enter the recovery level into the yellow cell directly from their keyboard.<br>The recovery input relates to desalination options only. If the recovery is equal to 70%<br>this means that 70% of the original feed water became the purified product water and<br>30% remained as brine. The level of recovery possible is limited by the salinity level in<br>the brine because at high enough concentrations salts precipitate out and interfere<br>with whole treatment process. For this reason the user is disallowed from entering a<br>recovery that is too high – A red warning message will pop up and the user will not be<br>able to run the program. This recovery level will differ depending on feedwater. |

Table 3-2 Description of TSM Inputs

## 3.3 Treatment Technology Selection and Optimization

The treatment selection module accomplishes two tasks: it selects optimal treatment trains for each beneficial use and it provides further information (costs, energy consumption, water quality etc) on these. The first task – treatment technology selection and optimization – uses a visual basic code that runs in the background of excel. The methodology of this selection and optimization is broadly represented in the TSM flow chart (**Figure 3-1**) but is described here in more detail.

When asked to select a treatment train the TSM code first determines what water quality problems exist by comparing the feed water quality to the desired water quality (the beneficial use limits or guidelines). From this it creates a list of constituents that require some removal and it calculates how much of that constituent needs to be removed in order to meet the guidelines. Next the TSM queries its database. The database includes about 40 treatment processes with removal capabilities for up to 47 different constituents (e.g., iron, total nitrogen). From this data it selects treatment processes that adequately remove each constituent or combinations of treatments which can achieve the same. It then organizes these into a master list of treatment trains by performing a permutation with built-in duplicate removal on the combined processconstituent permutations. This master list can be quite long especially if a large number of treatment processes can successfully treat the water. In that case the treatment trains have to be prioritized so that the best train can be suggested to the user. This prioritization or optimization, as it is usually called, is based on the selection criteria entered by the user. Each treatment is pre-scored based on its compatibility with the selection criteria. For example a treatment requiring little space is pre-scored as a 5 for 'small footprint' to indicate that it fits this criterion well. When the user enters a 5 to indicate that a small footprint is necessary this treatment process will get a high score  $(5x5 = 25)$  and will be prioritized over a treatment that requires a large amount of space  $(1x5 = 5)$ . Once each process is scored the scores are added together and then inverted and chosen for the lowest score. This is to ensure that shorter trains are given higher priority than longer trains. Finally, once all the scores are collated the three trains with the highest scores are selected and displayed for the user.

# 3.4 Output

The main output of the Treatment Selection Module is the 3 treatment trains for each beneficial use. The resulting product water quality as well as costs, energy requirements etc are given for each train. The outputs and user actions required are detailed in **Table 3-3**.

## 3.5 Nexus with other Modules

### 3.5.1 Water Quality Module

The TSM receives water quality information from the WQM. It also receives plant capacities (average and peak flow rates).

### 3.5.2 Beneficial Use Screening Module

The results of the TSM, the treatment trains and their capital costs and energy consumption, are fed into the BSM. These are used directly in the BSM's Screening Matrix to provide the user with a range of complexity and costs for the treatment processes selected for each beneficial use category.

### 3.5.3 Beneficial Use Economic Module

The treatment trains, costs and energy consumption from the TSM are directly input to the Cost Template of the BEM. However, the BEM is not the module directly following the TSM – the user must first enter data into the BSM or Beneficial Use Screening Module before proceeding to the BEM.

![](_page_27_Picture_172.jpeg)

### Table 3-3 Description of TSM Outputs

### 4.1 Introduction

#### 4.1.1 Purpose of BSM

The purpose of the Beneficial Use Screening Module (BSM) is to help produced water generators, potential beneficial Users, and other stakeholders identify key issues regarding different potential beneficial use projects.

#### 4.1.2 Description of BSM

**Table 4-1** describes the worksheets that comprise the BSM.

| <b>Worksheet</b><br>(Tab)      | <b>User Input</b><br><b>Required</b> | <b>Description</b>                                                                                                    |
|--------------------------------|--------------------------------------|----------------------------------------------------------------------------------------------------|
| <b>BSM_Input</b>               | Yes                                  | User enters or selects information about current disposal methods from a drop down<br>menu. The User also selects screening criteria bins and selects the relative importance<br>of the screening criteria.                                                                                                    |
| Screening<br><b>Matrix</b>     | No                                   | Screening matrix tables present a qualitative comparison of the feasibility, complexity,<br>and value of different beneficial use categories. Results from the TSM are provided in<br>the matrix to compare treatment requirements for various beneficial use categories.                                                                     |
| <b>Bin</b><br>Influences       | No                                   | Summarizes the feasibility for each screening criteria and associated bin. This<br>information is input into the Screening Matrix tab to assess the feasibility of each<br>beneficial use based on the User specified bins and the relative importance of each<br>criterion.                                                                  |
| <b>Bin Influence</b><br>Graphs | No                                   | Provides a graphical representation of the Bin Influences tab and provides the<br>rationalization for the relative feasibility assigned to each bin.                                                                                                    |
| Potential<br><b>Benefits</b>   | No                                   | Provides qualitative and/or quantitative estimated potential economic, environmental,<br>and social values - sometimes referred to as Triple Bottom Line (TBL) Benefits -<br>associated with each beneficial use. An estimation of emissions for energy sources and<br>an assessment of carbon footprint are also provided in this worksheet. |

Table 4-1 Overview of BSM Worksheets

The results from the BSM are used in the Beneficial Use Economic Model (BEM).

![](_page_29_Figure_0.jpeg)

Figure 4-1 BSM Flowchart

# 4.2 Input

A description of BSM input requirements is provided in Table 4-2.

| Input                                                      | Unit(s)                     | <b>Description</b>                                                                                                    |
|------------------------------------------------------------|-----------------------------|----------------------------------------------------------------------------------------------------|
| Current cost of<br>disposal                                | \$/bbl, \$/gal,<br>or \$/AF | User selects units from drop down menu and enters the $$$ per unit cost for current<br>disposal of produced water. Conversions between units are provided in the<br>'Conversion' worksheet for reference.                                                                                                    |
| <b>Current Method</b><br>of Disposal                       | N/a                         | User selects applicable method of disposal from drop down menu.                                                                                                    |
| <b>Select Water</b><br><b>Quantity Range</b>               | N/a                         | User selects one of the following screening criteria bins from the drop down menu:<br>$Bin 1 -$<br>Base flow $<$ 1,000 gal/day<br>1,000 gal/day < Base flow < $10,000$ gal/day<br>$Bin 2 -$<br>$Bin 3 -$<br>10,000 gal/day < Base flow < $0.1$ MGD<br>0.1 MGD < Base flow < 1 MGD<br>$Bin 4 -$<br>1 MGD < Base flow < 5 MGD<br>$\mathsf{Bin} 5$ -<br>$Bin 6 -$<br>Base flow > 5 MGD |
| <b>Select Supply</b><br>Timing and<br>Reliability<br>Range | N/a                         | User selects one of the following screening criteria bins from the drop down menu:<br>Intermittent flow subject to stoppage<br>Bin 1 $-$<br>$Bin 2 -$<br>Intermittent flow for 5 years<br>$Bin 3 -$<br>Consistent base flow for 1 year<br>Consistent base flow for 5 years<br>$Bin 4 -$<br>Bin $5 -$<br>Consistent base flow for 30 years                                           |
| <b>Select Duration</b><br>of Supply<br>Range               | N/a                         | User selects one of the following screening criteria bins from the drop down menu:<br>Base flow less than 5 years<br>$Bin 1 -$<br>Base flow for at least 5 years<br>$Bin 2 -$<br>$Bin 3 -$<br>Base flow for at least 30 year                                                                                                    |
| Importance of<br>Screening<br>Criteria                     | N/a                         | User selects the relative importance, or weighting, of each screening criteria (water<br>quality, supply timing and reliability, and duration of supply) from drop down menu. A<br>weighting of 5 is extremely important and a weighting of 1 is not important.                                                                                                    |

Table 4-2 Description of BSM Input

The BSM input is used to create the Screening Matrix table.

## 4.3 Beneficial Use Screening Evaluation

The BSM screening evaluation is based on a qualitative ranking of the relative feasibility of each beneficial use category based on the ranges selected by the User for each screening criteria:

- Water Quality,
- Supply Timing and Reliability, and
- Duration of Supply

The Bin Influences tables and graph worksheets summarize the associated feasibility for each screening criteria and bin. This information is input into the Screening Matrix worksheet to assess the feasibility of each beneficial use based on the User specified bins and the relative importance of each criterion.

For example, for the relative feasibility of the Surface Water Discharge/ Instream Flow Augmentation category is evaluated in the following manner for each screening criteria:

- **Water Quality** flows less than 1 MGD (Bins 1-3) are assumed to be most feasible (5) as these small flows can be more easily absorbed by the naturally occurring flow in a stream. Whereas a larger quantity of flow, 1 to 5 MGD (Bins 4-5) would need a higher flow receiving water to provide sufficient dilution and avoid creation of a stream with produced water dominated flow.
- **Supply Timing and Reliability** Intermittent and unreliable flows have the potential to create unfavorable environmental conditions as habitat created by the additional flows would be difficult to sustain when flows cease, therefore Bins 1-2 are least favorable for this criterion. Consistent base flows up to 5 years (Bins 3-4) would be slightly more feasible, but could similarly create unfavorable environmental conditions once produced water contributions cease. Consistent base flows for over 30 years (Bin 5) would be the most favorable for creating and sustaining habitat. Storage of produced water can increase the feasibility of supply timing and reliability by providing a means to capture peak flows and provide a more consistent base flow or a controlled seasonal 'pulse' release that is timed to support a specific environmental period (such as fish migration).
- **Duration of Supply** Base flows less than 5 years have the potential to create unfavorable environmental conditions as habitat created by the additional flows would be difficult to sustain when flows cease, therefore Bin 1 is not very favorable for this criterion. Base flows for at least 5 years (Bin 2) is slightly more favorable in terms of providing a longer-term supply. It follows that guaranteed base flows for at least 30 years (Bin 3) would be the most favorable as created habitat could be sustained for an extended period.

The beneficial use screening evaluation is input into the Screening Matrix worksheet for the User selected bins.

### 4.4 Output

The table at the top of the Screening Matrix worksheet provides a color coded and quantified assessment of the feasibility and relative complexity between beneficial use categories based on the User input.

- 1. The feasibility score for each beneficial use, screening criteria, and associated bin is pulled from the Bin Influences worksheet.
- 2. The weighting of relative importance of each criterion (shown in the second column) is then applied to the relative feasibility based on bins to give a Screening Criteria Summary score.
- 3. The intent of these scores is to provide a means of comparing the feasibility or relative complexity between beneficial use categories.
- 4. A range of estimated potential values for each beneficial is also provided to give the User a sense of the potential economic value of providing produced water for a beneficial use.

Additional information is provided for each beneficial use category, including:

- The treatment processes selected to meet each beneficial use category requirements, as determined by the TSM.
- The associated costs, energy requirements, and useful life for the treatment processes selected to meet each beneficial use category requirements, as determined by the TSM.

• Potential non-economic benefits associated with each beneficial use category requirements, based on the information provided in the Potential Benefits worksheet.

The ten beneficial uses are qualitatively ranked based on project feasibility, estimated potential value, cost and energy, and non-economic benefits. Thus the User can identify the top 2 or 3 beneficial uses that have a greater potential for feasibility or economic return to focus on for additional assessments.

![](_page_32_Picture_86.jpeg)

The complexity and cost of the treatment process and the identification of other potential benefits can also help the User to refine the top beneficial uses that may be of interest in pursuing further.

### 4.5 Nexus with other Modules

#### 4.5.1 Water Quality Module (WQM)

The WQM provides inputs for the TSM but does not directly interact with the BSM.

#### 4.5.2 Treatment Selection Module (TSM)

Results from the TSM are directly input into the Screening Matrix worksheet to provide the user with a range of complexity and costs for the treatment processes selected for each beneficial use category.

#### 4.5.3 Beneficial Use Economic Module (BEM)

The BSM helps the user to identify the top 2 or 3 beneficial uses to further asses in the economic evaluation. Information in the Potential Benefits worksheet is also referenced in the BEM.

## 5.1 Introduction

#### 5.1.1 Purpose of BEM

The purpose of the Beneficial Use Economic Module (BEM) is to help produced water generators, potential beneficial users, and other stakeholders identify estimated, planning-level capital and operational and maintenance (O&M) costs for potential beneficial use projects. The cost evaluation can be performed for multiple beneficial use categories or variations on a single beneficial use category to allow for comparison of the relative costs between scenarios. Potential social, environmental and other benefits are also estimated quantitatively and/or qualitatively in the BEM to provide a non-economic assessment of beneficially using produced water.

#### 5.1.2 Description of BEM

**Table 5-1** describes the worksheets that comprise the BEM.

![](_page_33_Picture_198.jpeg)

![](_page_33_Picture_199.jpeg)

## 5.1.3 Module Flowchart

![](_page_34_Figure_1.jpeg)

Figure 5-1 BEM Flowchart

## 5.2 Input

A description of BSM input requirements is provided in **Table 5-2**.

![](_page_34_Picture_144.jpeg)

Table 5-2 Description of BSM Input

![](_page_35_Picture_251.jpeg)

![](_page_36_Picture_192.jpeg)

The BEM input data is used to populate the quantity and unit cost data used in the Engineer's Opinion of Probable Costs for the defined project scenario.

## 5.3 Beneficial Use Economic Evaluation

Capital and O&M costs presented in the BEM were developed based on specific design criteria defined through the TSM, general project criteria based on professional experience, and unit costs for power, chemicals and labor representative of the Denver area (Jan 2010). This cost estimate is developed at a Class 5 level representing Planning to Feasibility level information with an estimated accuracy range between -30% and +50%(AACE 1997, DOE 1994, EPRI 1993).

### 5.3.1 Cost Template

Information in the Cost Template worksheet is populated with User Input from the four modules, typical values from project experience, engineering calculations and assumptions. Each line item in the Cost Template is calculated in one of three ways:

- 1. **Unit Cost Calculation** where a quantity is multiplied times a unit cost to provide a total capital cost. (i.e. 200 linear feet (If) of pipeline  $x$  \$120/lf = \$24,000)
- 2. **Lump Sum Calculation** where the quantity (one) is multiplied by a lump sum cost to provide a total capital cost. (i.e. 1 lump sum (LS) treatment train process x \$500,000/LS  $= $500,000$
- 3. **Percentage Calculation** where a percent is multiplied by a value or sum of values. (i.e. Site development costs = 5% x Subtotal Facility Costs, which estimates the cost for grading, erosion control, cut/fill, etc.)

Capital costs are converted to annualized capital costs using the following equation:

![](_page_36_Picture_193.jpeg)

Annual O&M costs can be added to the annualized capital cost to estimate the total economic cost per year to construct and operate the project over the life of the project.

Capital costs can be escalated to a future date or an alternative location using the ENR Index. The ENR index measures only the price changes of respective construction *input factors* as represented by constant quantities of material and/or labor. It is not adjusted for productivity, efficiency, competitive conditions, or technology changes. Historical monthly indices from ENR are provided for Dallas, TX, and Denver, CO from Jan 2004 to Jan 2010. Estimated future potential monthly indices through Dec 2015 are estimated at a rate of 6.5%, based on potable supply price increases from MWD. The city and date used for escalation area shown in the upper right corner of the Cost Template, based on User input from the BEM\_Input tab.

The Assumptions worksheet provides a more detailed discussion of the assumptions and calculations associated with each line item.

#### **User options for the Cost Template:**

- Values in **RED** can be modified by the user to more accurately reflect the costs and/or quantities in a particular region.
- Values in **BLACK** cannot be changed on this spreadsheet though modifications to the User input will change some of the cells.
- Restore default values by clicking on the **ORANGE** button to the right labeled "Restore Default Values".
- Save the current project scenario to the Cost Summary worksheet by clicking on the **BLUE** button to the right labeled "Memorialize This Scenario".

#### 5.3.2 Cost Summary

The Cost Summary worksheet provides an overview of the economic costs of the project scenario as well as some of the non-economic benefits of beneficially using produced water.

- **Estimated Project Capital Cost** is based on the location and year of anticipated project construction.
- **Total Present Value for Life of Project** is calculated using the following equation:

![](_page_37_Picture_204.jpeg)

- User can select the preferred units from the drop down menu (\$/bbl, \$/gal, or \$/AF)
- **Estimated Range of Project Annualized Unit Costs** is calculated as -30% and +50% of the annualized capital and annual O&M costs calculated in the Cost Template. This provides the User with an idea of the range of costs for a simple to complex project and allows for comparison to the current cost of disposal (as entered by the User)
- **Estimated Value of Produced Water for Selected Beneficial Use** is estimated quantitatively in the BEM based on a literature review of the value of water in various uses (Stratus, 2009). These values will vary significantly by location and upon site specific conditions and are intended to provide a broad assessment of opportunities that may potentially be available to support the beneficial re-use produced water.
- **Potential Social, Environmental, and Other Benefits** are estimated quantitatively and/or qualitatively in the BEM. These values will vary significantly by location and upon site specific conditions and are intended to provide a broad assessment of opportunities that may potentially be available to support the beneficial re-use produced water.
- **Potential Emissions Offset and Value** is estimated based on a broad assessment or potential emissions savings and possible returns. These values will vary significantly by

location, energy source, site-specific conditions, energy market, and the accuracy of the estimated energy for current disposal.

### 5.3.3 Compare Uses

The Compare Uses worksheet allows the User to compare multiple beneficial uses or variations on a project scenario based on user inputs and the results from the WQM and TSM. To save a project scenario to this worksheet, the User must click on the **BLUE** "Memorialize This Scenario" button in the Cost Template.

New Scenarios are added to Column D. The User can click on RED "Delete Last Scenario" button to remove the last Scenario created or the User can highlight any column and hold Ctrl and the "-" key together to delete a Scenario that is no longer needed.

The User can create numerous project scenarios for a single beneficial use or for multiple beneficial uses that utilize the same water quality and quantity from the same project location. Thus it is advisable to choose a project name with versions to track cost estimates for each scenario. If the User chooses to change the project location or water quality and quantity, the User should return to the Water Quality Module by returning to the WQM to begin again.

No calculations are performed on this worksheet.

## 5.4 Output

The Cost Template, Cost Summary and Compare Uses worksheets, described in the previous section, are the output from BEM. It is recommended that the User print or create a PDF of the project scenarios they are most interested in so that they can preserve a high level cost summary or a more detailed cost estimate for future discussions.

## 5.5 Nexus with other Modules

#### 5.5.1 Water Quality Module

The WQM provides inputs for the TSM but does not directly interact with the BEM.

#### 5.5.2 Treatment Selection Module

Results from the TSM are directly input into the Cost Template worksheet to provide capital and O&M costs for the treatment processes associated with the selected beneficial use for the project scenario.

#### 5.5.3 Beneficial Use Screening Module

The BSM helps the user to identify the top 2 or 3 beneficial uses to further asses in the economic evaluation. Information in the Potential Benefits worksheet is also referenced in the **BFM** 

## Section 6: References

Association for the Advancement of Cost Engineering (AACE), 1997. AACE International Recommended Practices and Standards.

Department of Energy (DOE), 1994. Department of Energy Cost Guide - Volume 6, Table

Electric Power Research Institute (EPRI), 1993. EPRI Technical Assessment Guide, TR-102276-V1R7, Volume 1: Revision 7, Table 5-2.

Stratus Consulting, 2009. The Value of Water in Various Uses. Draft May 29, 2009

## Section 7: Glossary

**Aquifer storage and recovery (ASR)** – ASR is a process in which clean water is injected into a shallow aquifer, stored for some period of time, and then withdrawn for later use.

**Barrel (bbl)** – In U.S. oil and gas operations, volumes of oil and water are traditionally expressed using the unit of barrels. 1 bbl = 42 U.S. gallons.

**bcf** – billion cubic feet, a unit of measure for natural gas production

**Beneficial use** – This term is used here to describe a secondary use or reuse of produced water for a purpose that has a positive value to some entity or to the environment. This document describes a variety of potential beneficial uses for produced water.

**Bin** – Bin is used to describe a unit of subdivision within a ranking scale. For example, bins established for different concentration ranges of total dissolved solids are used as part of the decision process in this document.

**Biocide** – Biocides are chemicals added to a process to control microbial growth. Biocides are often injected into oil and gas wells to prevent growth of organisms that could cause corrosion within the well. Biocides may end up in produced water.

**Brine** – Brine is another term sometimes used for produced water. Most produced water samples are at least partially salty, giving rise to the term "brine".

**Casing** – Casing is the pipe used to line oil and gas wells. Most wells are constructed using several concentric sets of casing. Once a section of well is drilled, casing is inserted into the well, and it is cemented into place.

**Cement** – Following placement of casing in a well, cement is pumped into the annular space between the casing and the rock wall of the well. Cement is used to create and impermeable seal in the annular space that blocks vertical migration of fluids.

**Chemical additives** – During well drilling and production, various types of chemicals may be injected into a well to control undesirable chemical or biological processes. Examples of chemical additives are biocides, corrosion inhibitors, scale inhibitors.

**Coal bed methane (CBM)** – Methane is generated during coal formation and is contained in the coal microstructure. Typical recovery entails pumping water out of the coal to allow the gas to escape. Methane is the principal component of natural gas.

**Concentrate** – Concentrate refers to one of two byproducts resulting from treatment of salty water or produced water. One of the byproducts is clean water, while the other byproduct contains all the salt and other contaminants removed by the treatment process. The levels of these parameters are higher in the concentrate than they were in the untreated water.

**Condensate** – Condensate is a natural gas liquid recovered from gas wells from lease separators or field facilities. It is light in density and is similar to gasoline.

**Electrical conductivity** – Conductivity is easily measured with a meter. It can be correlated to the total dissolved solids or salinity of a water sample.

**Frac flowback water** – Frac flowback water is water that has been injected into a formation under high pressure for hydraulic fracturing, and then returns to the surface. Much of the flowback returns to the surface within the first few days or weeks following the hydraulic fracturing job. Smaller volumes of flowback may return to the surface over many months.

**Hydraulic fracturing (frac job)** – Hydraulic fracturing is a process used to prepare or stimulate a formation to produce more hydrocarbons. A combination of fluid and proppant (usually sand) is injected through a well into a producing formation. The pressure is raised to a level high enough that the formation near the well develops cracks or fractures. The frac fluid and proppant enter the fractures. When the pressure is dropped later, most of the liquid (frac flowback water) returns to the surface. However, the proppant remains in the fractures and holds them open, thereby allowing the oil or gas to flow more freely to the production well.

**Hydrostatic pressure** – Hydrostatic pressure is the fluid pressure in a formation caused by the weight of overlying fluids.

**Impoundment** – An impoundment is a pond in which CBM produced water is stored or allowed to infiltrate to the subsurface. There are several terms for these impoundments: "holding ponds", "zero discharge ponds" or "infiltration ponds". Although they do not directly discharge water on the land surface, most impoundments are not lined and do discharge to the subsurface. Some percentage of seepage flow from impoundments is likely to reach stream channels via subsurface flow.

**Injection well** – The U.S. EPA defines injection well as any bored, drilled or a driven shaft or a dug hole, where the depth is greater than the largest surface dimension that is used to inject fluids underground. Class II injection wells are used to inject produced water into the ground, inject other fluids underground to increase the recovery of hydrocarbons, or to store hydrocarbons underground.

**Mcf** – thousand cubic feet, a unit of measure for natural gas production.

**Mmcf** – million cubic feet, a unit of measure for natural gas production.

**Natural gas** - gaseous mixture of hydrocarbon compounds, the primary one being methane.

**NORM (naturally occurring radioactive material)** – Some hydrocarbon bearing formations contain naturally occurring radionuclides. Crude oil, natural gas, or produced water may contain small quantities of NORM as a result of being in contact with the formation rock for many years. Typically, the concentrations of NORM in oil, gas, or water are not high enough to cause concern. However, NORM can accumulate in pipe scale or tank sludges.

**NPDES** – This term refers to the National Pollutant Discharge Elimination System regulatory program. NPDES permits are issued by states or EPA to regulate discharges of wastewater to surface water bodies.

**Oil** – Oil refers to mixture of hydrocarbons usually existing in the liquid state in natural underground pools or reservoirs. Gas is often found in association with oil.

**Oil and grease** – Oil and grease refers to a mixture of organic compounds that are measured using a common analytical test. There is no individual chemical called "oil and grease". Oil and grease is frequently limited in NPDES permits for discharges of produced water.

**Permeability** – Permeability refers to the ease at which fluids can move through the pores of a rock formation.

**Primacy** – Under some federal regulatory programs, like NPDES and UIC, states can petition EPA to gain the authority to administer the program at the state level. When a state receives authority to administer the program, the state has primacy for the program.

**Produced water -** Produced water is water trapped in underground formations that is brought to the surface during oil and gas exploration and production.

**Residual** – Residual refers to a solid or semi-solid byproduct resulting from wastewater or produced water treatment.

**Reuse** – Reuse in the context of this document refers to collecting water from natural gas production, treating it if necessary, and putting the water to another use.

**Salinity** – Salinity is a measure of salt content in a water sample. Salinity can also be expressed as total dissolved solids or electrical conductivity. High salinity waters cannot be put to beneficial reuse with first treating the water to remove some of the salt.

**Saltwater** – Saltwater is another term used interchangeably for produced water or brine.

**Sodium adsorption ratio (SAR)** – SAR measures the relationship between sodium concentration vs. calcium and magnesium concentration. In equation form, **SAR** = Na<sup>+1</sup> /  $[(Ca^{+2} + Mg^{+2})/2]^{0.5}$ .

**Sodicity** – Sodicity is a measure of the sodium concentration in a water sample.

**Tcf** - trillion cubic feet, a unit of measure for natural gas production.

**Total dissolved solids (TDS)** – TDS is an analytical test that can be easily correlated to salinity. Because the measurement can be made easily, it is often used as a regulatory limit.

**Tubing** – Tubing is the innermost layer of piping in an oil or gas well (see casing). Typically, production of oil and gas occurs through the tubing.

**UIC** – This term refers to the Underground Injection Control regulatory program. UIC permits are issued by states or EPA to regulate injection of fluids to underground formations.

**Water rights** – Water rights represent legal authorizations to withdraw and/or use natural water resources from both surface water and ground water. Water rights are administered throug state laws. Several different systems for assigning water rights can be found throughout the United States. Each state has its own unique way of allocating and sharing water.